1. http://www.annualreviews.org/にアクセスすると以下の画面が表示されるので、「Institutional Login」をク リックします。

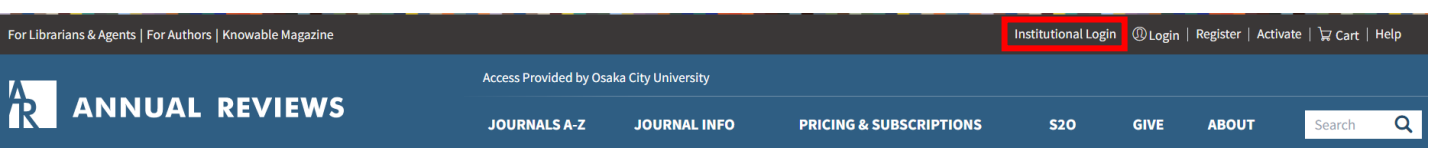

2. 所属機関のログイン画面が表示されるので、「Find your Institution via Federation」をクリックします。

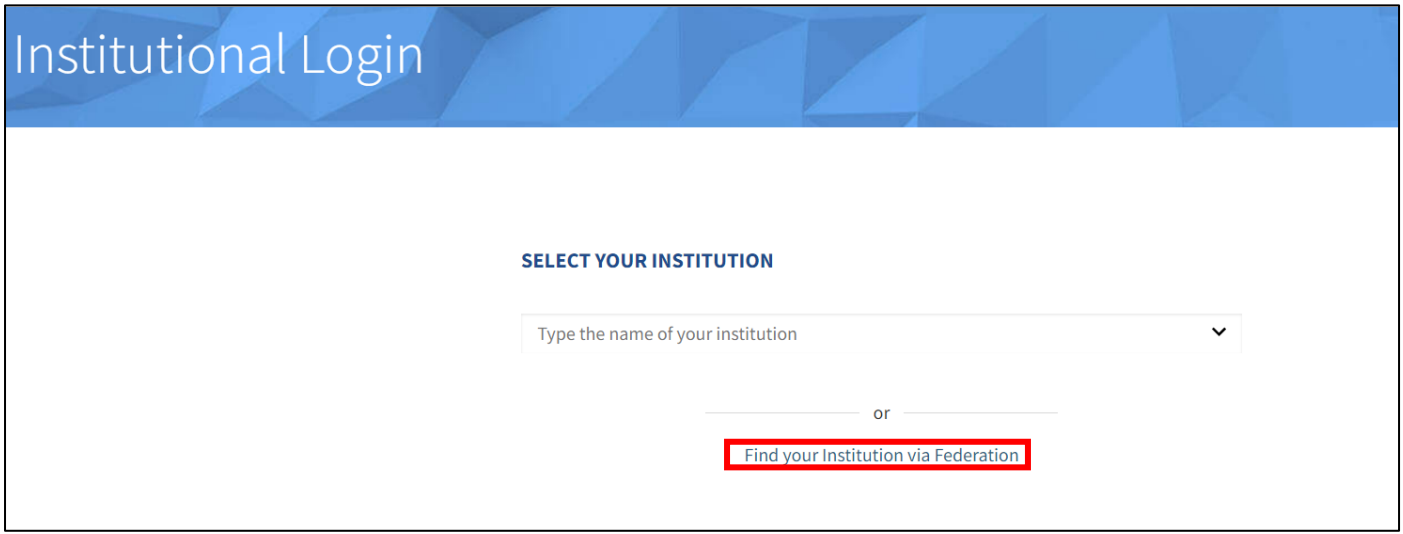

3. 以下のようなフェデレーションの選択画面が表示されます。「Academic Access Management Federation in Japan (GakuNin)」をクリックします。

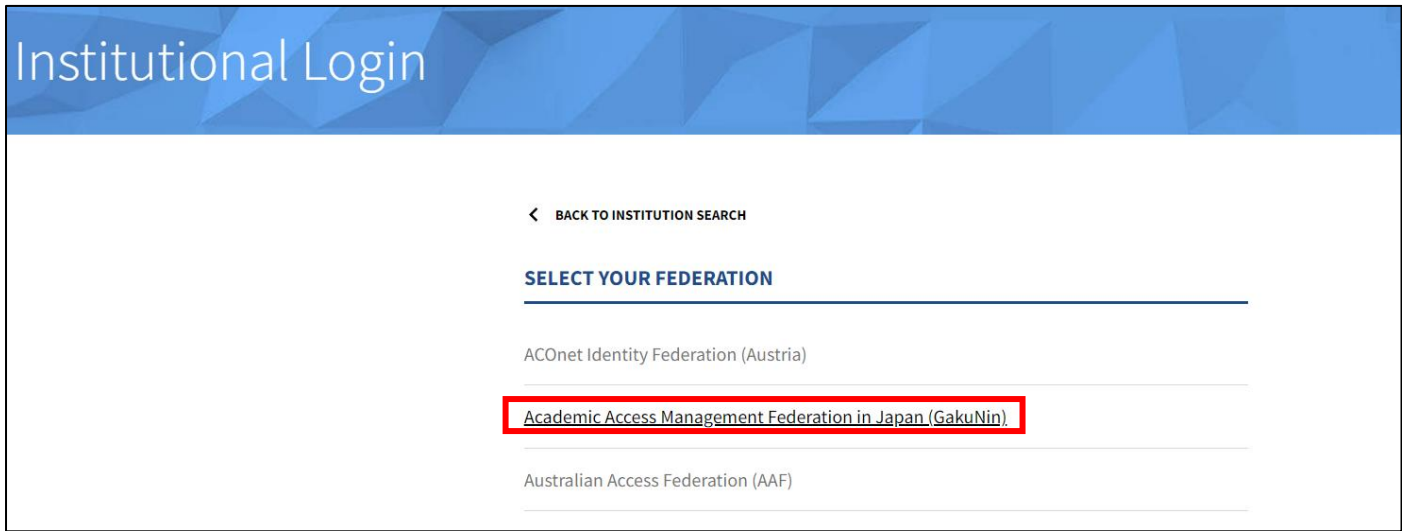

4. 以下のような所属機関の選択画面が表示されます。「Osaka Metropolitan University」をクリックします。

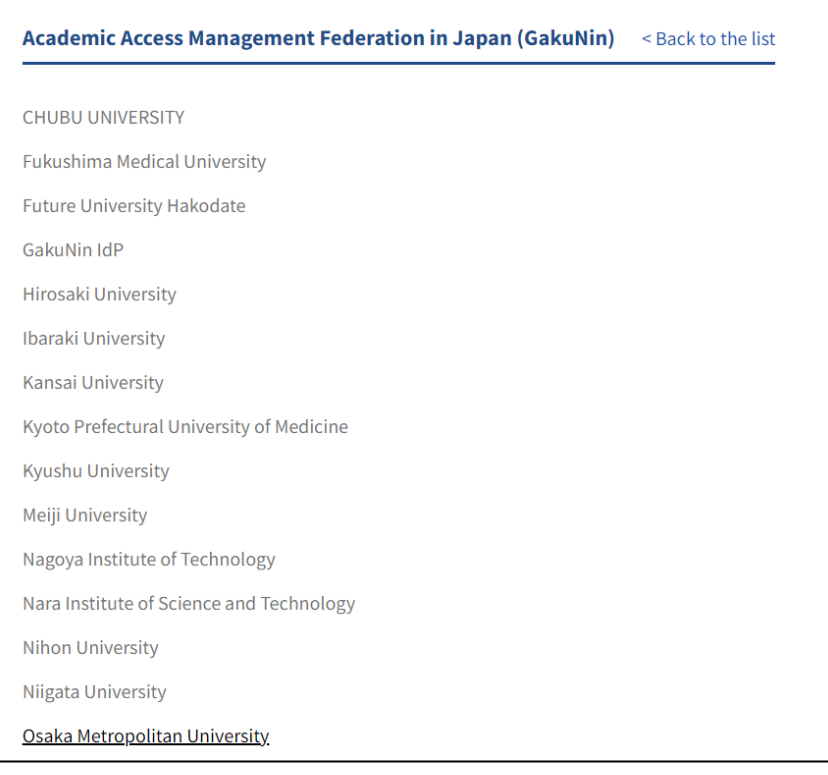

5. 大阪公立大学の学術認証フェデレーションのログイン画面が表示されますので、OMU 認証システムの 「OMUID」と「パスワード」を入力し、「Login」をクリックします。

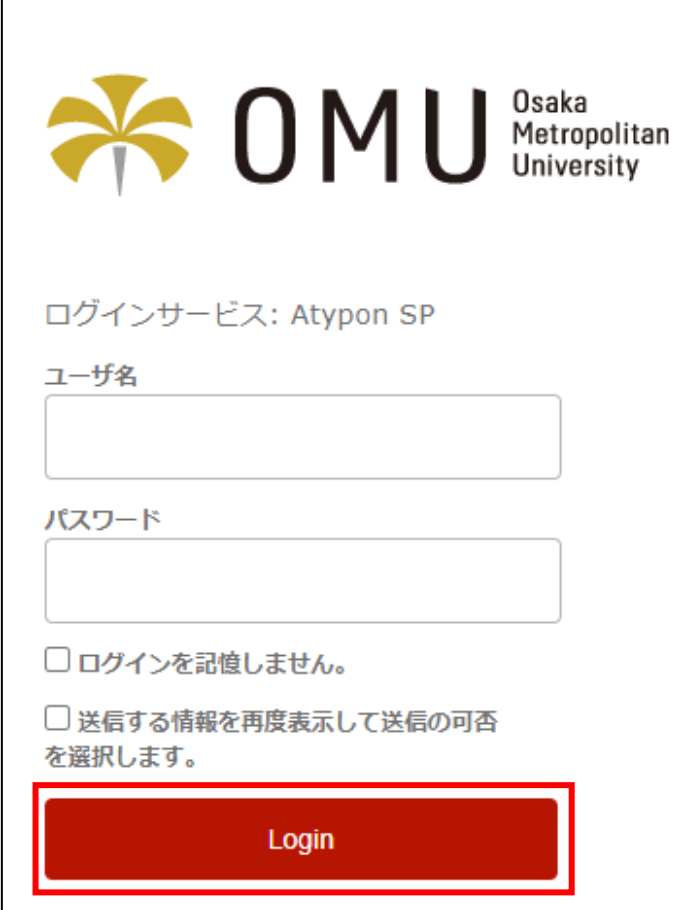

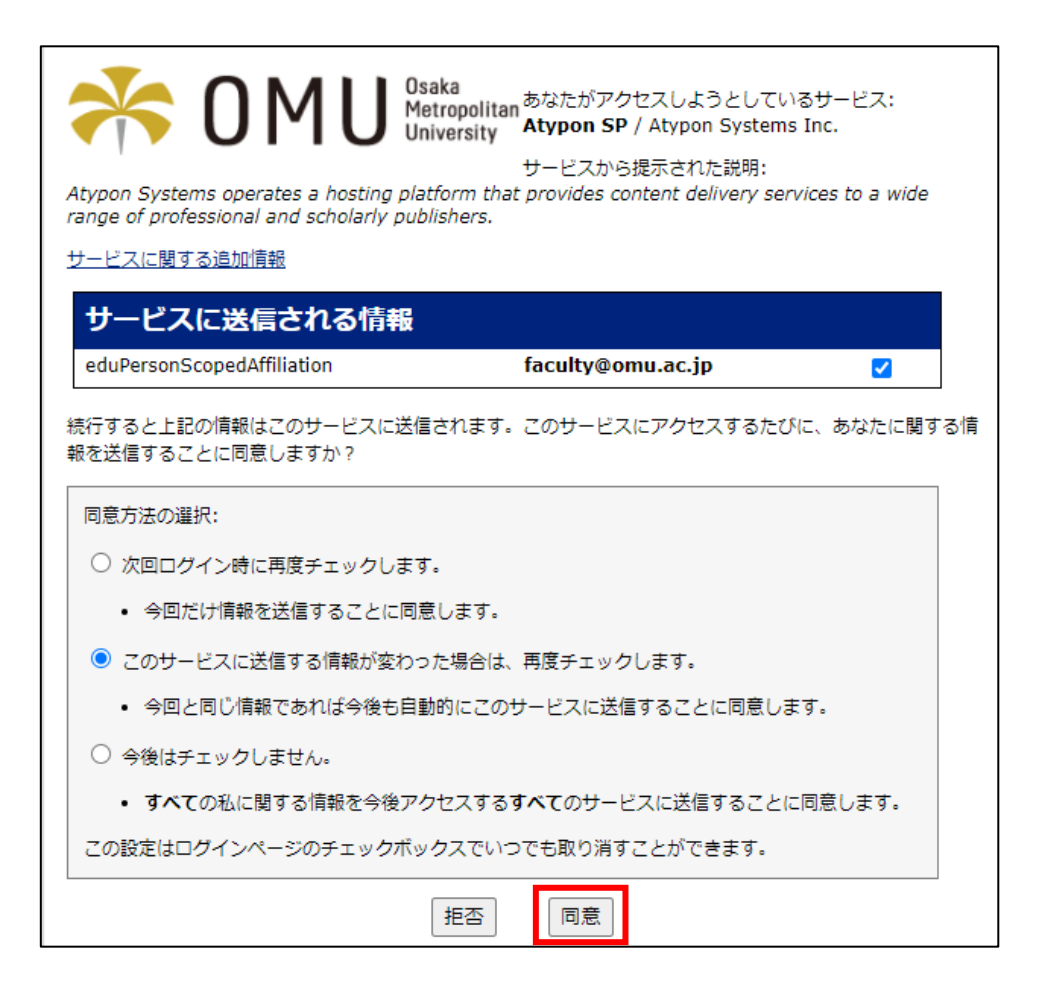

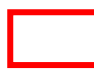